# **INFINITY** User Guide

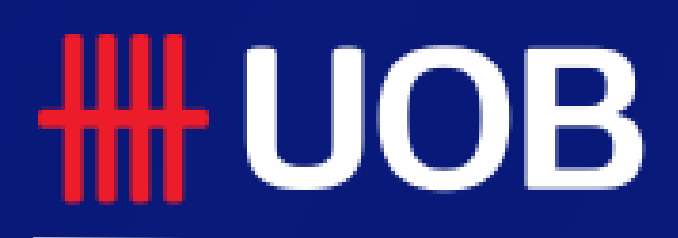

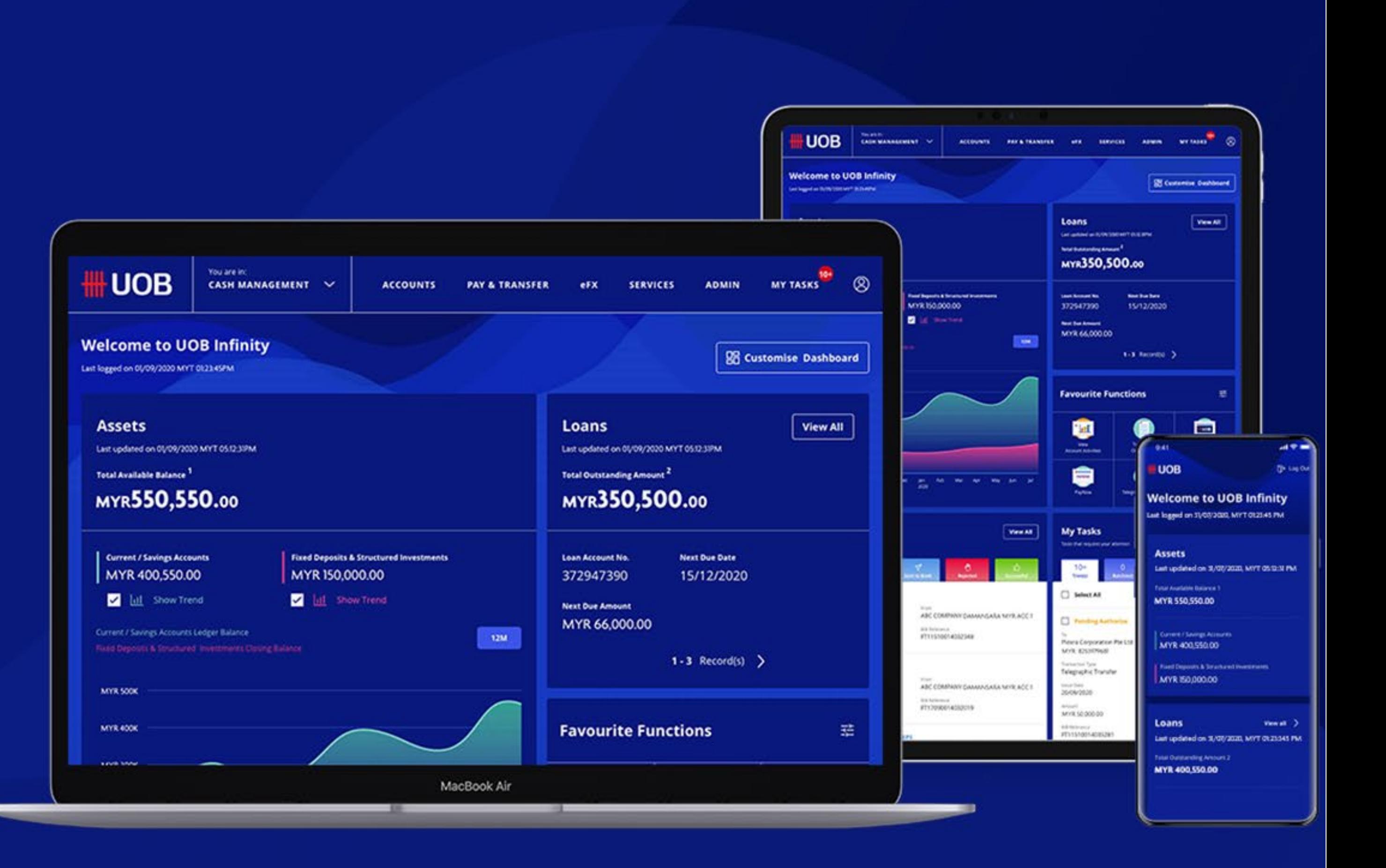

# **Approval Status**

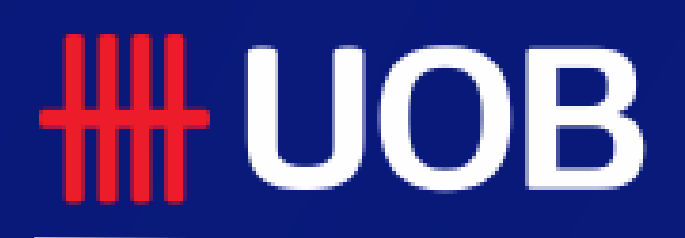

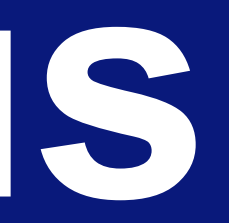

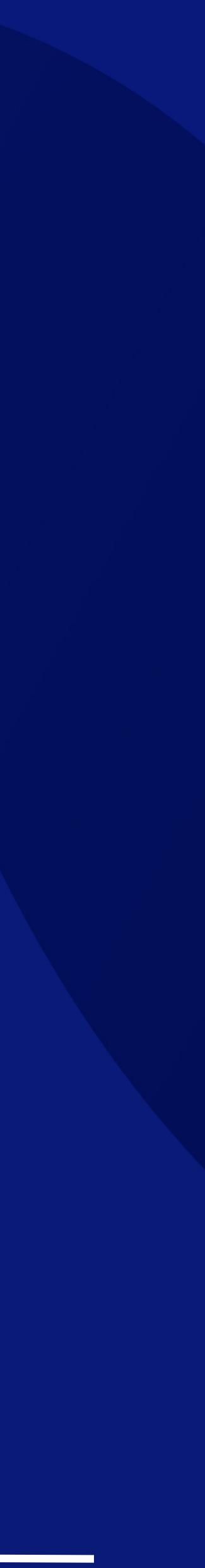

## **TH UOB**

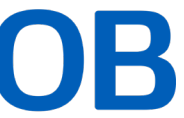

# **Approval Status**

## **Overview**

- How to Access Approval Status
- **An Overview of Approval Status**
- **How to View Transaction Details**
- **How to View the Audit Trail**
- **How to Approve Your Transaction via Approval Status**
- **How to Reject Transaction**
- **How to Return the Transactions to Maker**
- **How to Delete Transactions**

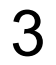

# *1. How to Access Approval Status*

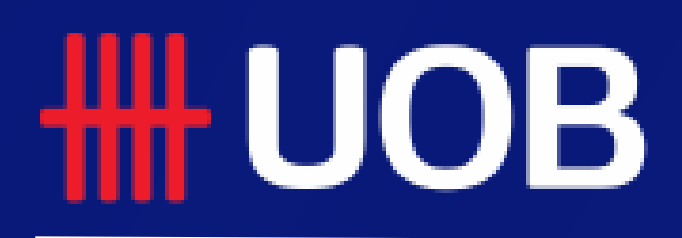

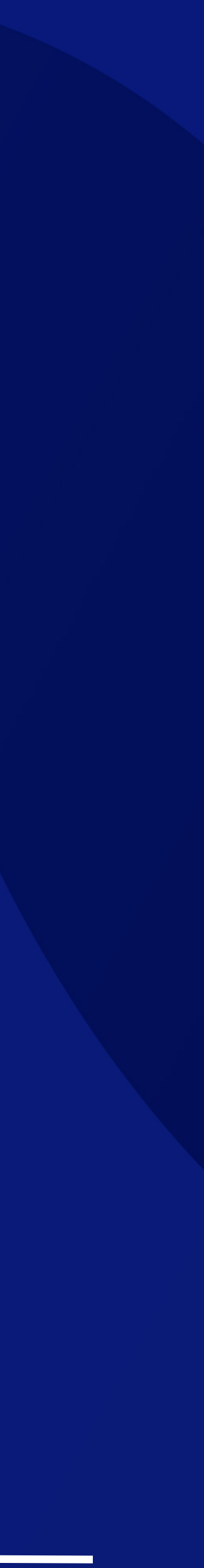

# **How to Access Approval Status**

## The Different Entry Points

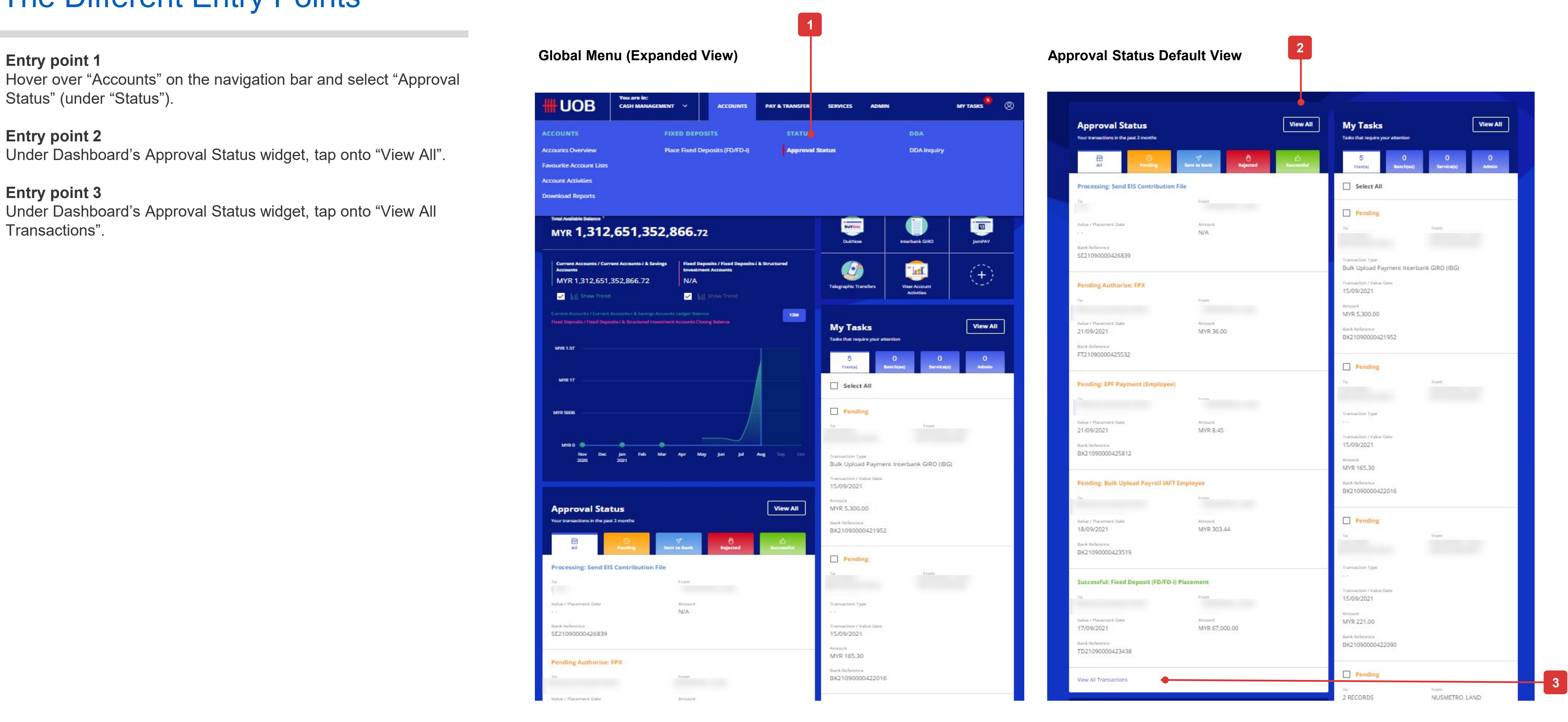

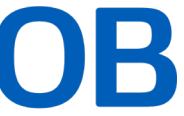

Hover over "Accounts" on the navigation bar and select "Approval Status" (under "Status").

**Entry point 2** Under Dashboard's Approval Status widget, tap onto "View All".

**Entry point 3** Under Dashboard's Approval Status widget, tap onto "View All Transactions".

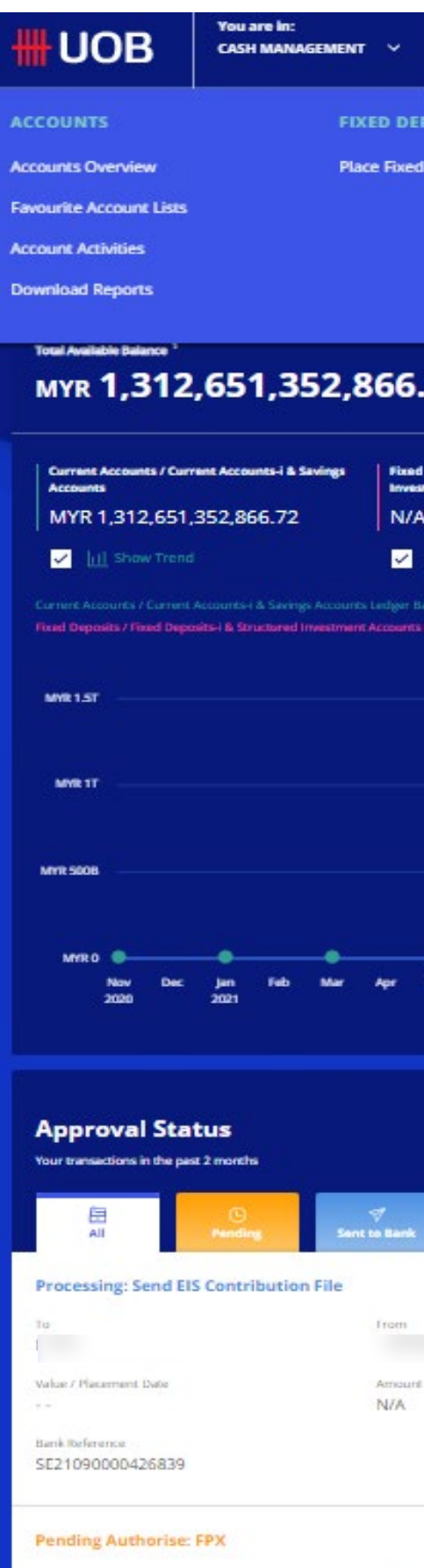

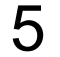

# *2. An Overview of Approval Status*

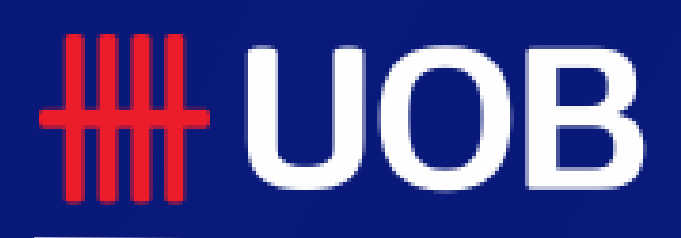

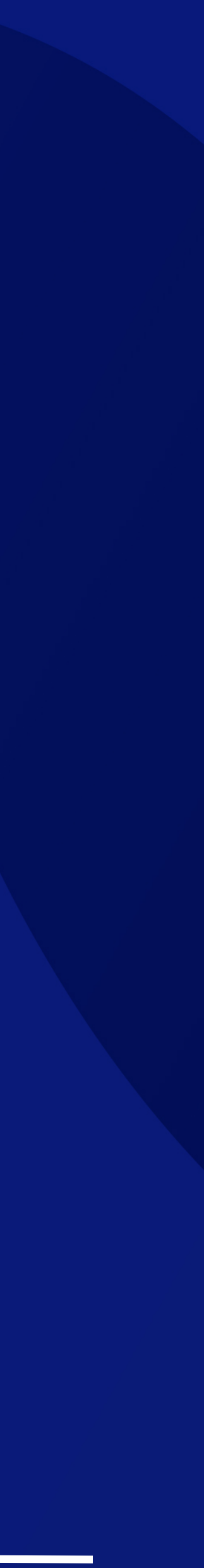

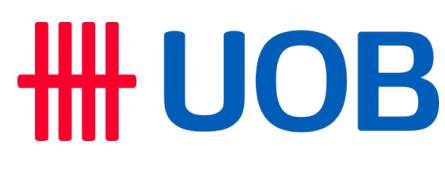

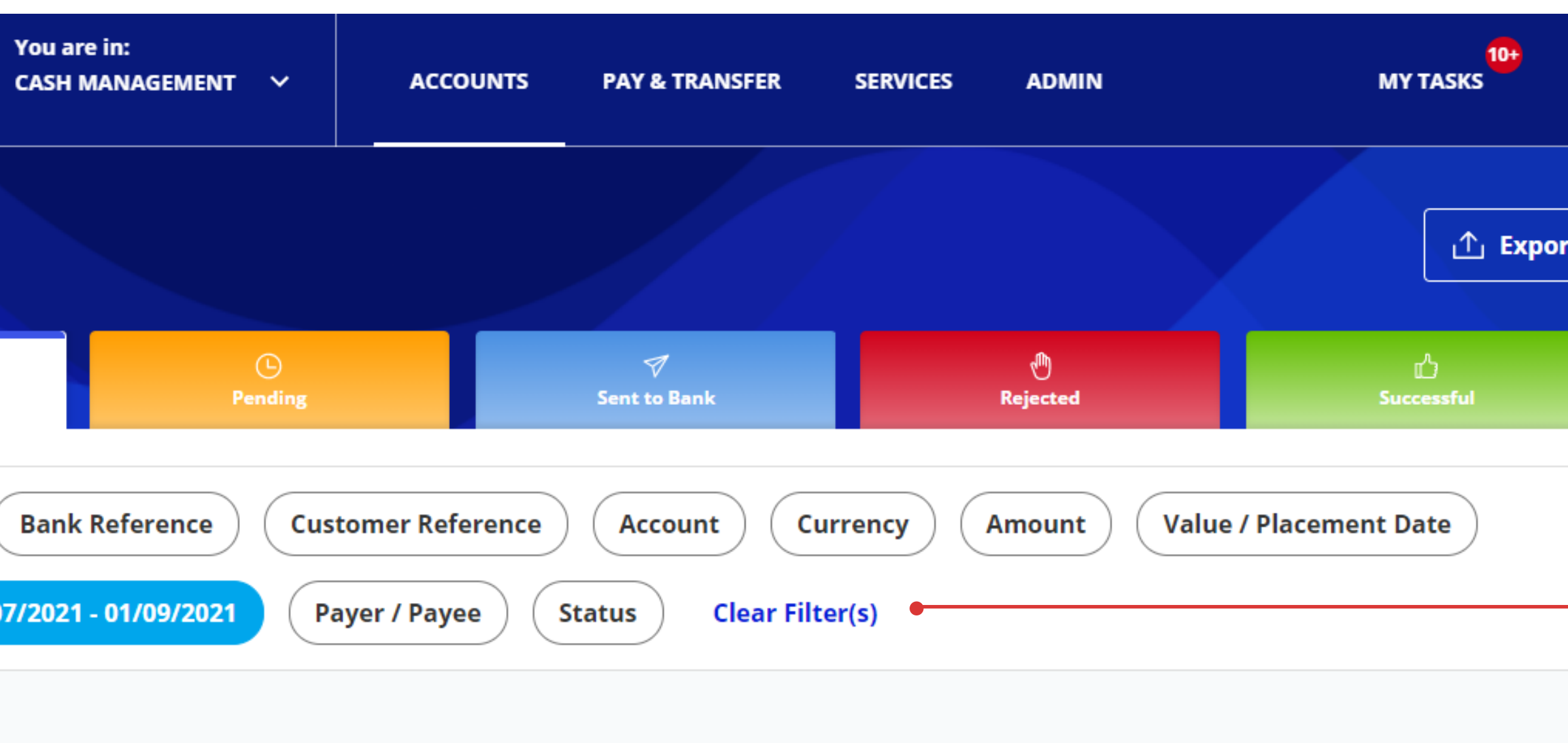

## Quick Guide

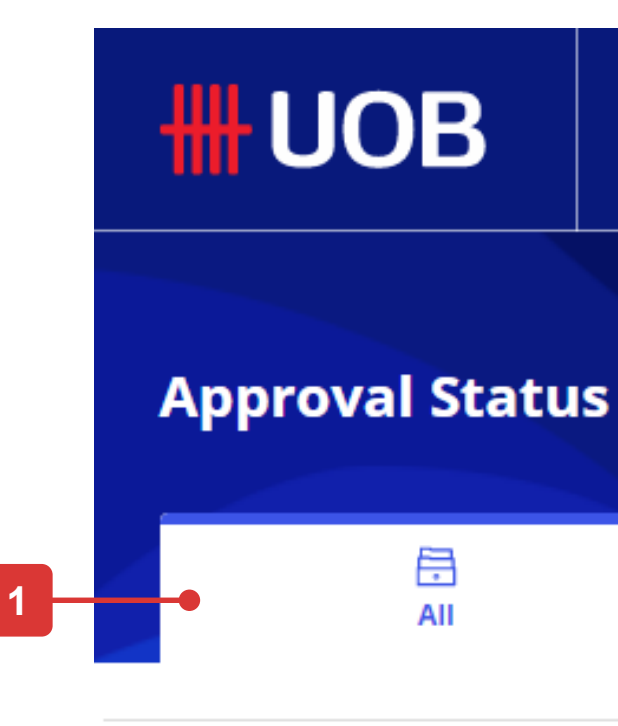

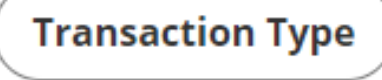

**Application Date: 04/0** 

631 Record(s)

**2**

the filters to view other transactions.

**Transaction Type** 

**Bulk Upload Payment** IAFI **A** GPIDE0109800\_s1\_M Y012162A.xml

# **Overview of Approval Status**

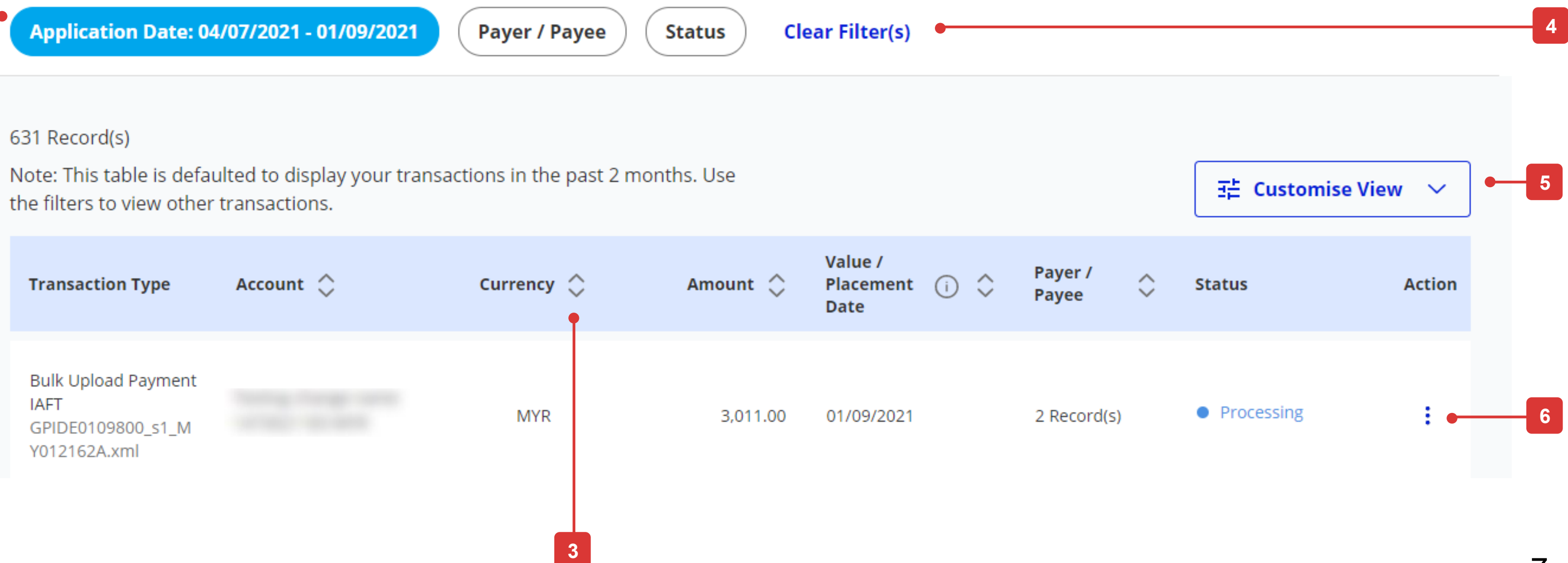

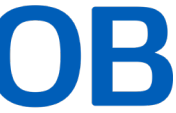

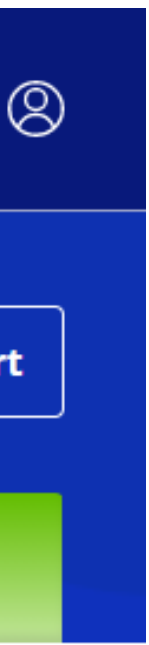

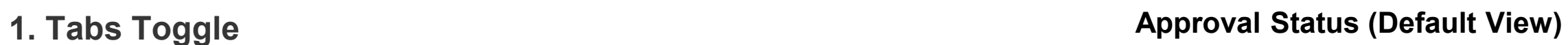

Click on the tabs to toggle between "All" , "Pending" , "Sent to Bank", "Rejected" and "Successful" transaction status. The explanation of each status will be explained in the next page.

### 2. **Filter Options**

You can customise the table's content to suit your viewing needs by utilising the filter option.

### 3. **Sort Options**

You can sort the transactions in ascending or descending order using this button.

### **4. Clear Filter(s)**

This button will clear existing selected filters.

### **5. Customise View Option**

This allows you to customise the display of content type within the table.

### **6. Action**

This allows you to view and access actionable options specific to the transaction in view.

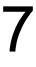

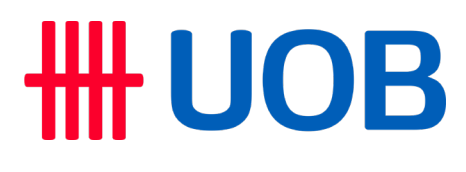

## Transaction Status Mapping

# **Overview of Approval Status**

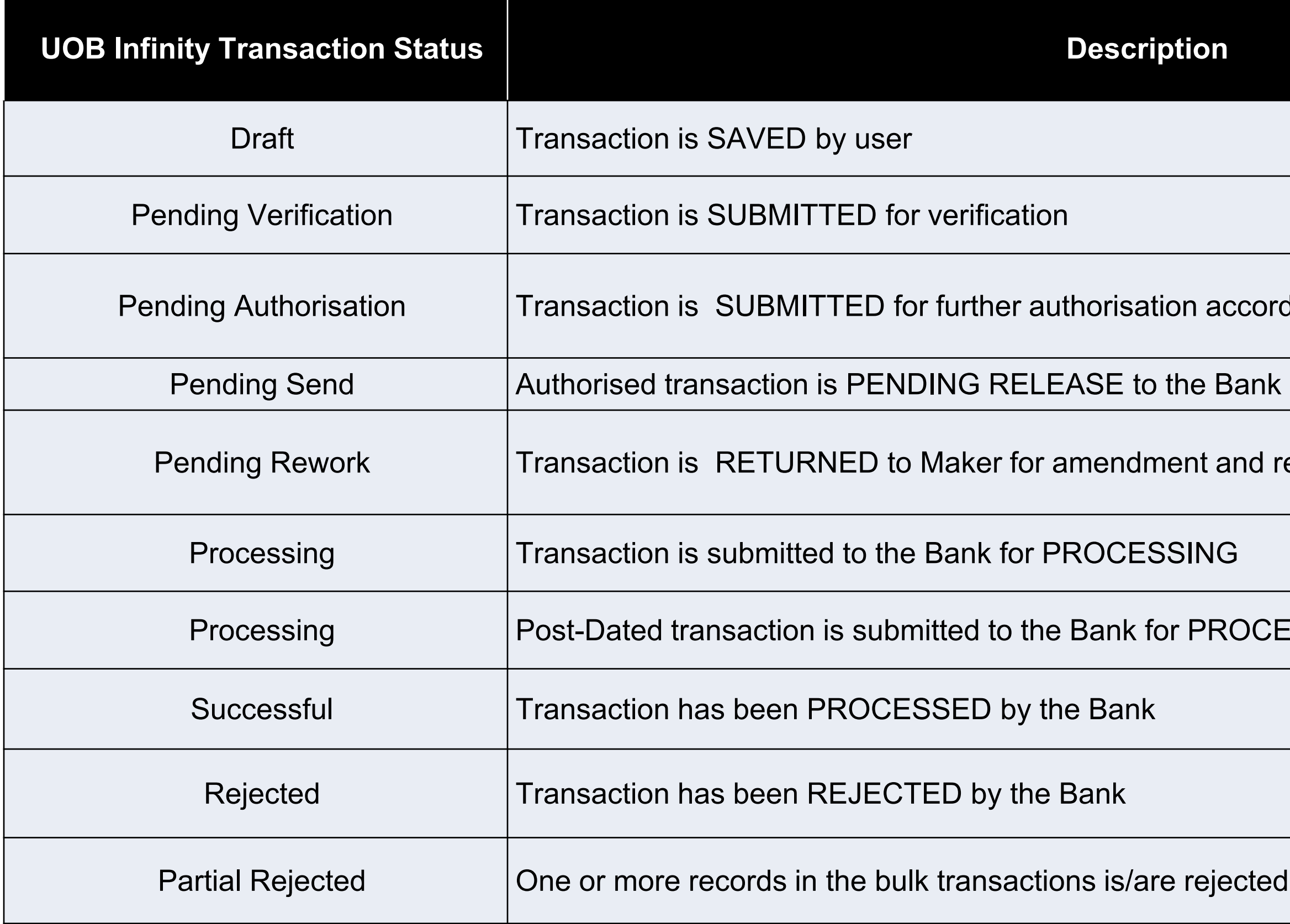

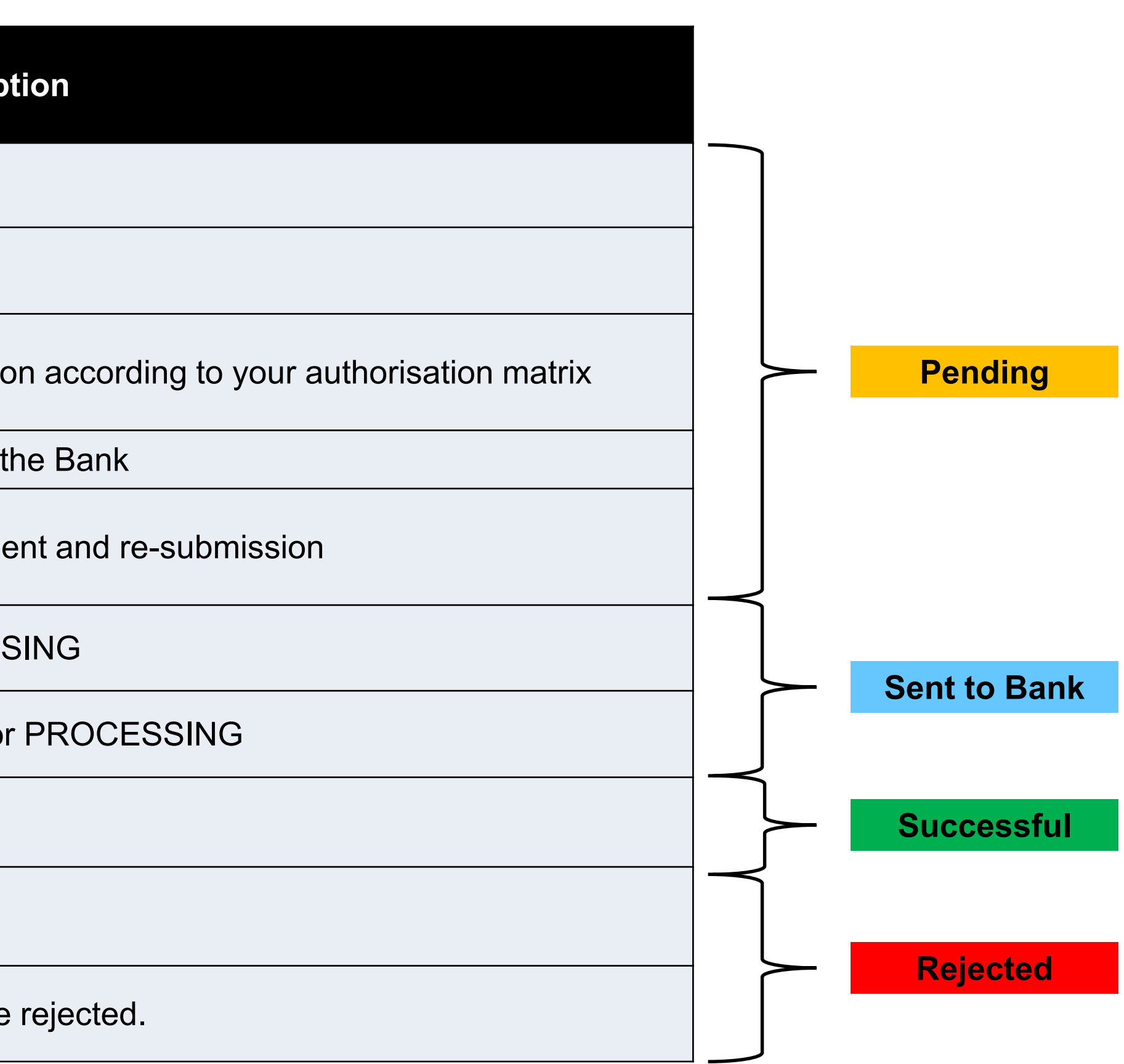

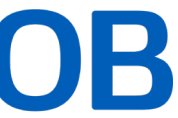

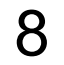

# *3. How to View Transaction Details*

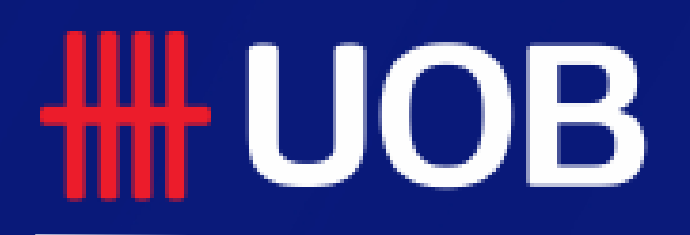

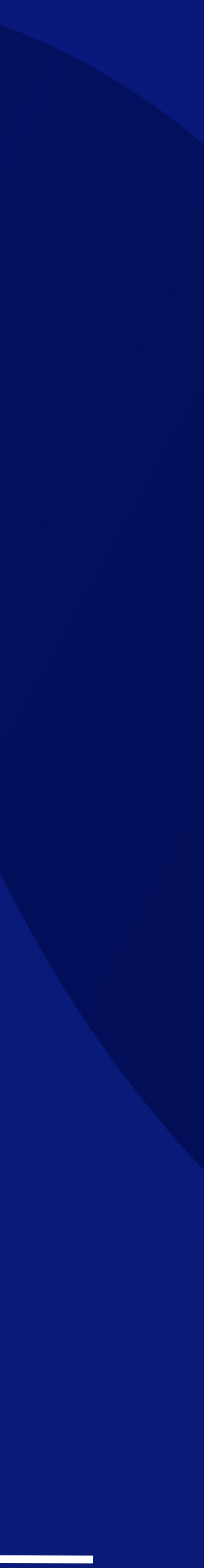

**TH UOB** 

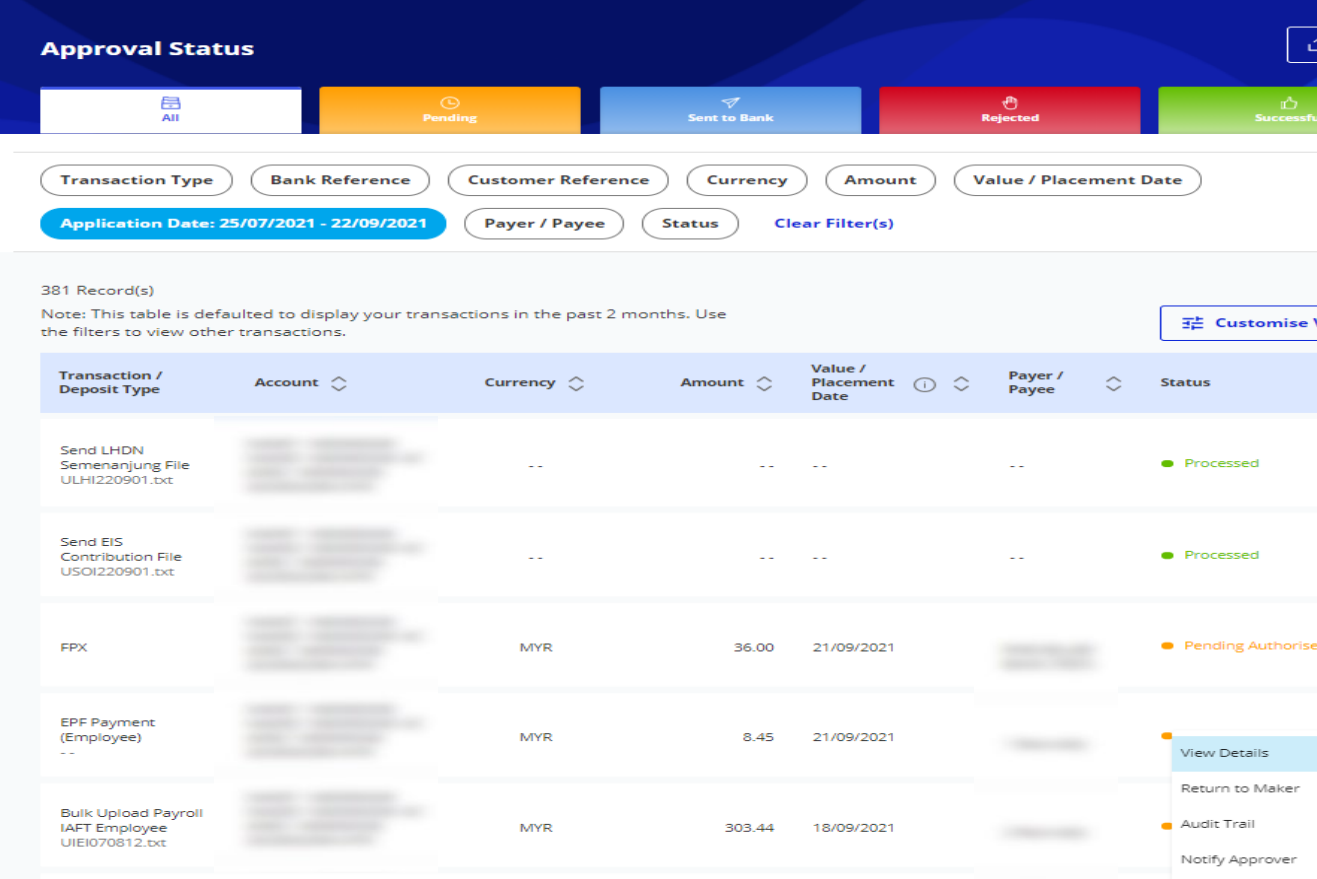

# **How to View Transaction Details**

**1**

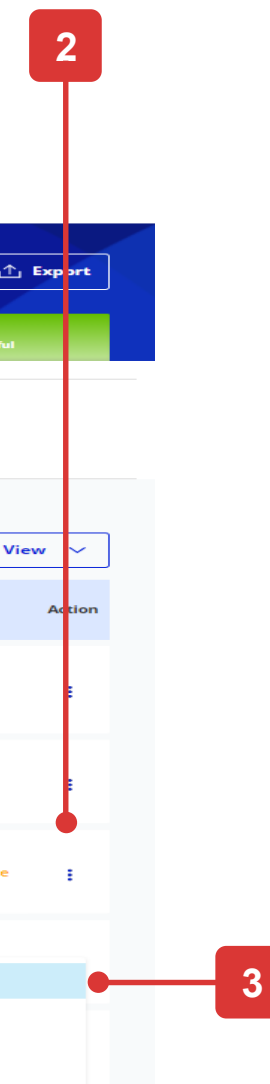

### **View Transaction Details**

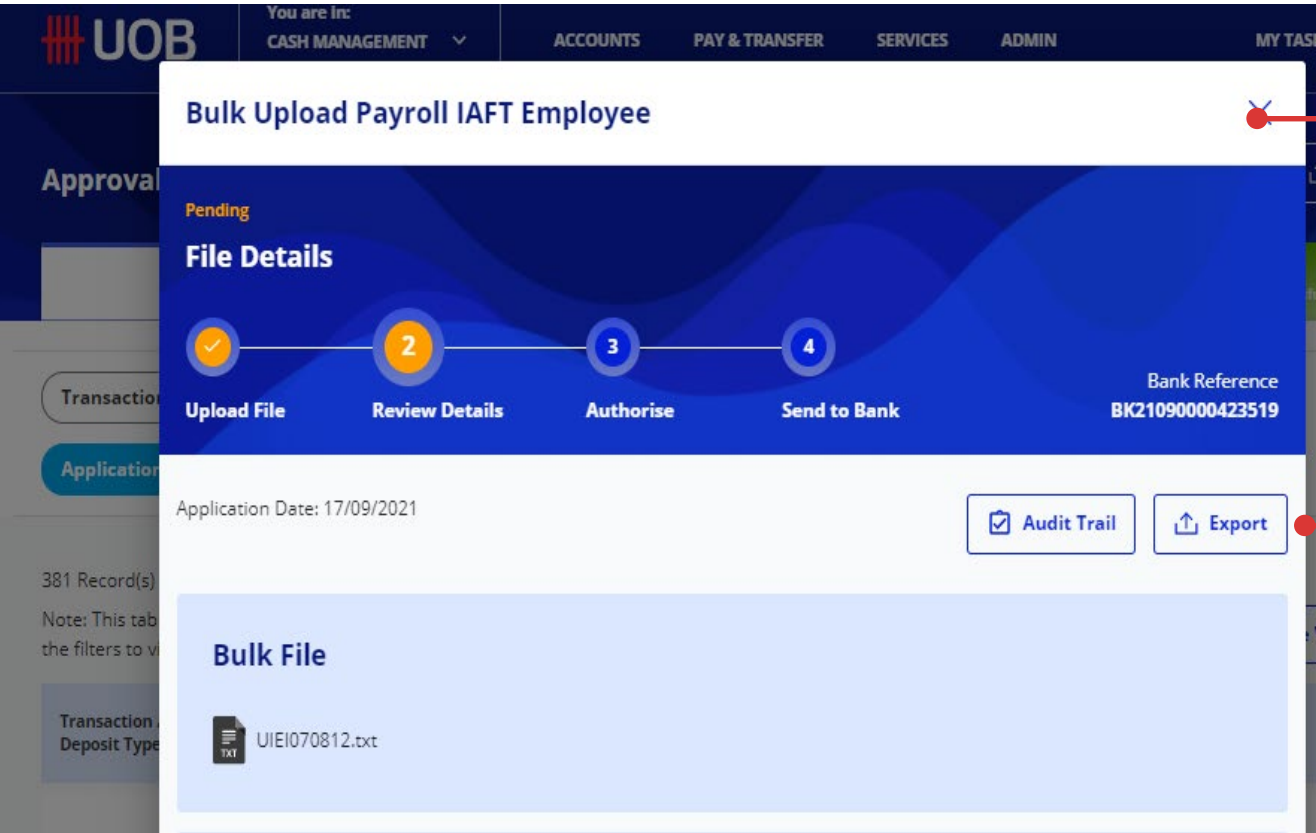

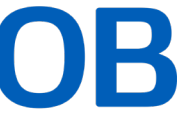

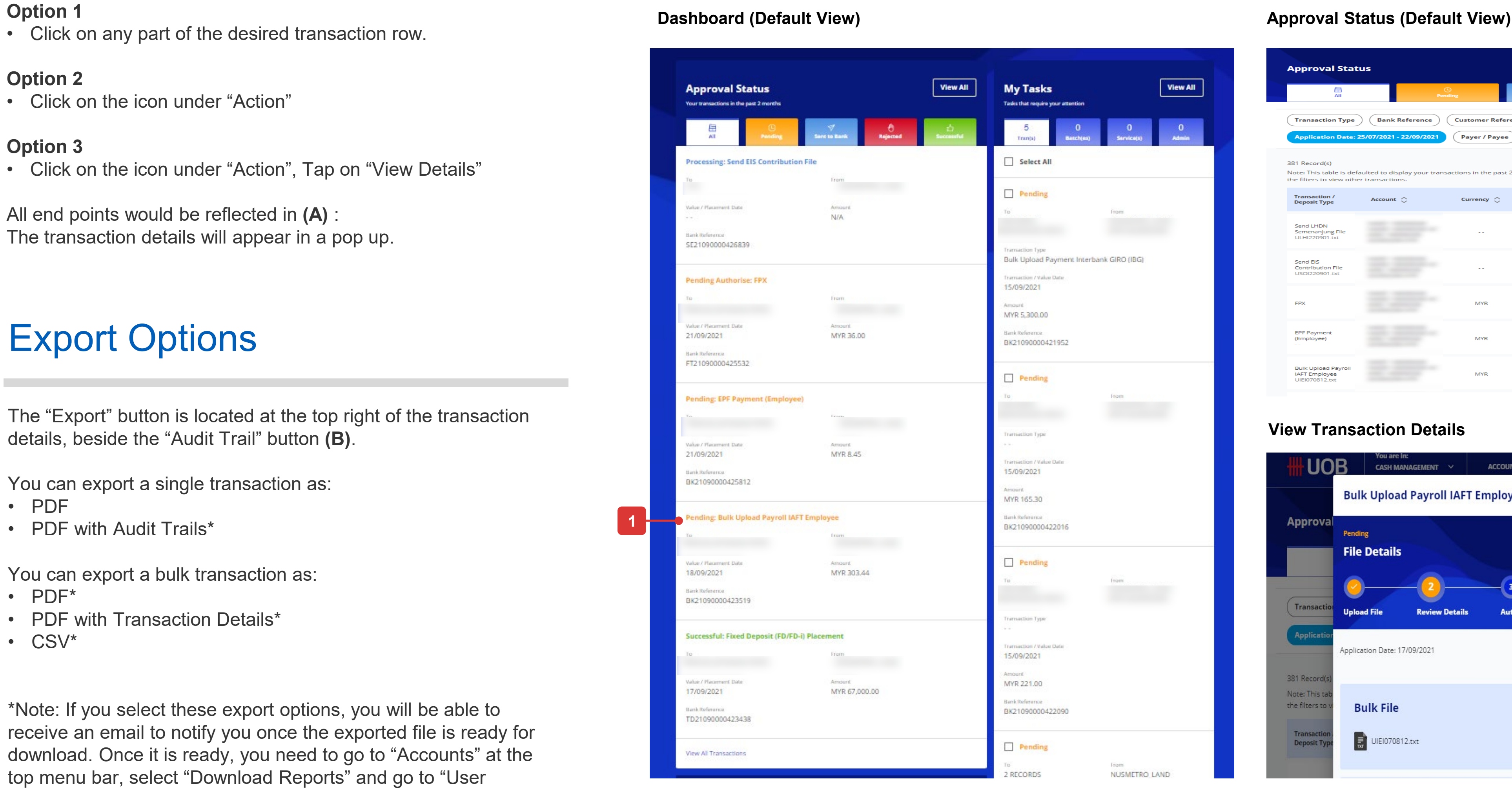

### **Option 2**

• Click on the icon under "Action"

### **Option 3**

• Click on the icon under "Action", Tap on "View Details"

All end points would be reflected in **(A)** : The transaction details will appear in a pop up.

## All Options

![](_page_9_Picture_30.jpeg)

The "Export" button is located at the top right of the transaction details, beside the "Audit Trail" button **(B)**.

![](_page_9_Picture_29.jpeg)

You can export a single transaction as:

- PDF
- PDF with Audit Trails\*

You can export a bulk transaction as:

- PDF\*
- PDF with Transaction Details\*
- CSV\*

\*Note: If you select these export options, you will be able to receive an email to notify you once the exported file is ready for download. Once it is ready, you need to go to "Accounts" at the top menu bar, select "Download Reports" and go to "User Generated" tab to download the exported file.

## Export Options

# *4. How to View the Audit Trail*

![](_page_10_Picture_1.jpeg)

![](_page_10_Picture_3.jpeg)

### **View Transaction Details**

![](_page_11_Picture_14.jpeg)

![](_page_11_Picture_16.jpeg)

# **How to View the Audit Trail**

**1**

![](_page_11_Picture_10.jpeg)

- 
- Select "Audit Trail" (Reflected in **A**)

### **Option 2**

- Click on the icon under "Action"
- Tap "Audit Trail" (Reflected in **A**)"

All end points would be reflected in **(B)** : View your Audit Trail Details that will appear in a pop up.

If your transactions are pending for approval, you will be able to see the next approvers who are able to approve your transactions.

## All Options

![](_page_11_Picture_17.jpeg)

# *5. How to Approve Your Transaction (via Approval Status)*

![](_page_12_Picture_1.jpeg)

![](_page_12_Picture_3.jpeg)

**TH UOB** 

![](_page_13_Picture_97.jpeg)

# **How to Approve Your Transaction? (via Approval Status)**

## Option 1

![](_page_13_Picture_98.jpeg)

![](_page_13_Picture_14.jpeg)

![](_page_13_Picture_15.jpeg)

### **Approval Status (Default View) View Transaction Details**

![](_page_13_Picture_16.jpeg)

### **Step 1**

• Click on the  $\blacksquare$  Approve button at the bottom of the transaction's summary.

![](_page_13_Picture_7.jpeg)

• Click on any part of the desired transaction row.

### **Step 2**

Selected transaction summary will appear in a pop up

![](_page_14_Picture_116.jpeg)

# **How to Approve Your Transaction? (via Approval Status)**

### Option 2

### **Approval Status (Default View) Token Response**

### **Step 1**

- Click on the icon under "Action" menu.
- Tap on "Approve" in the expanded menu

### **Step 2**

• Follow the on-screen instructions to authorise the request.

![](_page_14_Picture_7.jpeg)

![](_page_14_Picture_15.jpeg)

![](_page_14_Picture_13.jpeg)

![](_page_14_Picture_14.jpeg)

# *6. How to Reject Transaction*

![](_page_15_Picture_1.jpeg)

![](_page_15_Picture_3.jpeg)

![](_page_16_Picture_87.jpeg)

**1**

# **How to Reject Transaction**

## Option 1

### **Approval Status (Default View) View Transaction Details**

![](_page_16_Picture_88.jpeg)

![](_page_16_Picture_14.jpeg)

![](_page_16_Picture_15.jpeg)

• Tap on  $\vert$  Reject  $\vert$  button at the bottom of the transaction summary.

### **Step 1**

![](_page_16_Picture_7.jpeg)

• Click anywhere within the desire transaction row.

### **Step 2**

# **How to Reject Transaction**

## Option 2

![](_page_17_Picture_91.jpeg)

### **Approval Status (Default View) Reject Transaction Modal**

![](_page_17_Picture_92.jpeg)

![](_page_17_Picture_14.jpeg)

**2**

![](_page_17_Picture_17.jpeg)

### **Step 1**

- Click on the icon under "Action" menu.
- Tap on "Reject" button in the expanded menu

**Step 2**<br>• Click on  $\frac{v_{\text{es}}}{v_{\text{es}}}$  in the dialog box.

![](_page_17_Picture_7.jpeg)

# *7. How to Return the Transactions to Maker*

![](_page_18_Picture_1.jpeg)

![](_page_18_Picture_3.jpeg)

# **How to Return the Transaction to Maker**

## Option 1

### **Approval Status (Default View) View Transaction Details**

![](_page_19_Picture_96.jpeg)

![](_page_19_Picture_17.jpeg)

![](_page_19_Picture_18.jpeg)

![](_page_19_Picture_19.jpeg)

![](_page_19_Picture_97.jpeg)

• Tap on  $\sqrt{\frac{1}{2} + \frac{1}{2} + \$ summary.

### **Step 1**

• Click anywhere within the desired transaction row.

### **Step 2**

### **Step 3**

• Status will be shown as as "Pending Rework".

![](_page_19_Picture_9.jpeg)

![](_page_19_Picture_10.jpeg)

# **How to Return the Transaction to Maker**

## Option 2

![](_page_20_Picture_16.jpeg)

**2**

![](_page_20_Picture_87.jpeg)

### **Approval Status (Default View) Return Transaction Modal**

![](_page_20_Picture_88.jpeg)

![](_page_20_Picture_14.jpeg)

### **Step 1**

- Click on the icon under "Action" menu
- Tap on "Return to Maker" in the expanded menu

### **Step 2**

• Click on **button** in the dialog box.

![](_page_20_Picture_7.jpeg)

# *8. How to Delete Transactions*

![](_page_21_Picture_1.jpeg)

![](_page_21_Picture_3.jpeg)

# **How to Delete Transactions**

## Single Deletion Method

![](_page_22_Picture_133.jpeg)

◎ Show Selected (3)  $\frac{1}{2}$  Customise View  $\sqrt{ }$ 

![](_page_22_Picture_134.jpeg)

![](_page_22_Picture_135.jpeg)

![](_page_22_Picture_21.jpeg)

- Click on the icon under "Action" menu.
- Tap on "Delete"

## Multiple Deletion Method

![](_page_22_Picture_136.jpeg)

![](_page_22_Picture_19.jpeg)

![](_page_22_Picture_20.jpeg)

![](_page_22_Figure_2.jpeg)

### **Approval Status (Default View) Delete Bulk Transaction Modal**

### **Step 1**

### **Step 2**

• Click  $\vert$  select More  $\vert$  in the modal to delete transaction.

### **Step 3**

• There will be a new column with checkboxes for users to tick which transactions to be deleted. Click **Delete selected** to confirm the deletion.

![](_page_23_Picture_1.jpeg)

![](_page_23_Picture_2.jpeg)